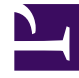

# **SGENESYS**

This PDF is generated from authoritative online content, and is provided for convenience only. This PDF cannot be used for legal purposes. For authoritative understanding of what is and is not supported, always use the online content. To copy code samples, always use the online content.

# Workforce Management Supervisor **Help**

### **Templates**

7/26/2024

# Contents

- 1 [Opening the Templates view](#page-2-0)
- 2 [Working in the Templates view](#page-3-0)
- 3 [Understanding the template's data](#page-4-0)
	- 3.1 [Properties tab](#page-4-1)
	- 3.2 [Distribution tab](#page-5-0)
	- 3.3 [Activities tab](#page-6-0)
- 4 [Selecting a template type](#page-7-0)
	- 4.1 [Acceptable range of values in templates](#page-9-0)

Learn when and how to use different template types and understand the template data.

## **Related documentation:**

# Tip

•

This page describes the latest Workforce Management (WFM) Forecast interface. If are using the Supervisor (Classic) interface and have landed on this page by accident, see the *Workforce Management Web for Supervisors (Classic) Help*, which describes all modules, including the classic Forecast module.

WFM Forecast templates help you create forecasts for sites or business units that have little or no historical data. In addition, there are other uses for templates. For example, you can create templates for service requirements, such as average speed of answer (ASA), and service level (SL). In those cases, forecast templates are used to apply different values for different periods of the day, instead of using a single value for the whole day.

Use the Forecast templates features to:

- Select and manage forecast templates.
- Edit template values and settings.
- View template values in a graph.
- Add or remove activities within templates.
- Create templates.
- Create templates based on existing data.

## Tip

You must have the access permission to the **Templates** view before you can view, create, or modify templates. See also, the Tip about access permission in Navigating the Forecast views

When creating templates, you can copy and paste data between a grid and a spreadsheet. For example, you can copy and paste from a Scenario Volumes view or Scenario Staffing view.

# <span id="page-2-0"></span>Opening the Templates view

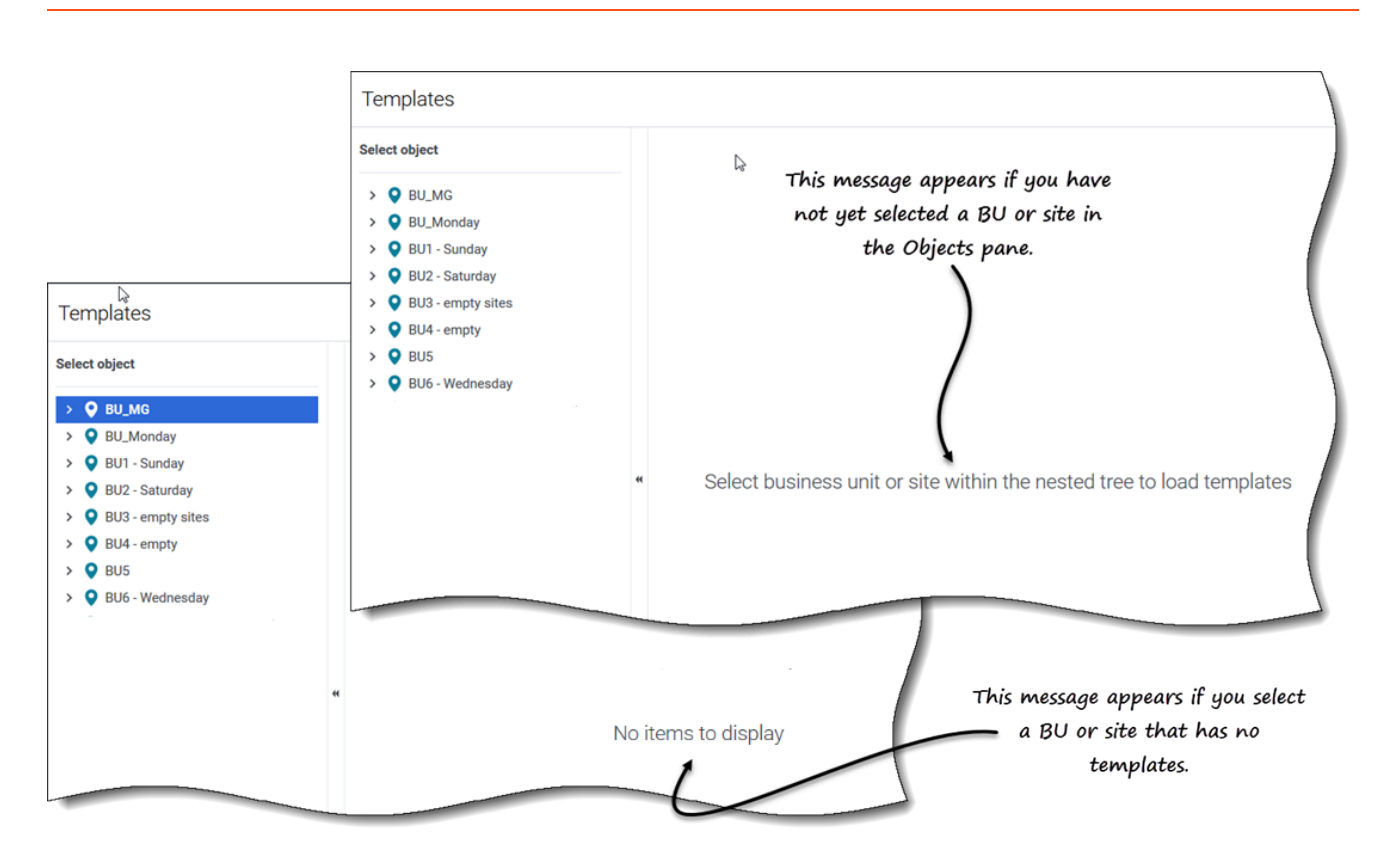

You create, edit, filter, and delete forecast templates in WFM's Forecast module, by selecting **Forecast** > **Templates**.

When you open this view initially, you might not see any templates listed (see figure). WFM displays a list of associated templates only after you select a business unit or site in the **Objects** pane.

If no templates exist for the selected object, you'll see the message *No items to display*. Either create a template for the selected object or choose another object to view it's templates.

<span id="page-3-0"></span>Working in the Templates view

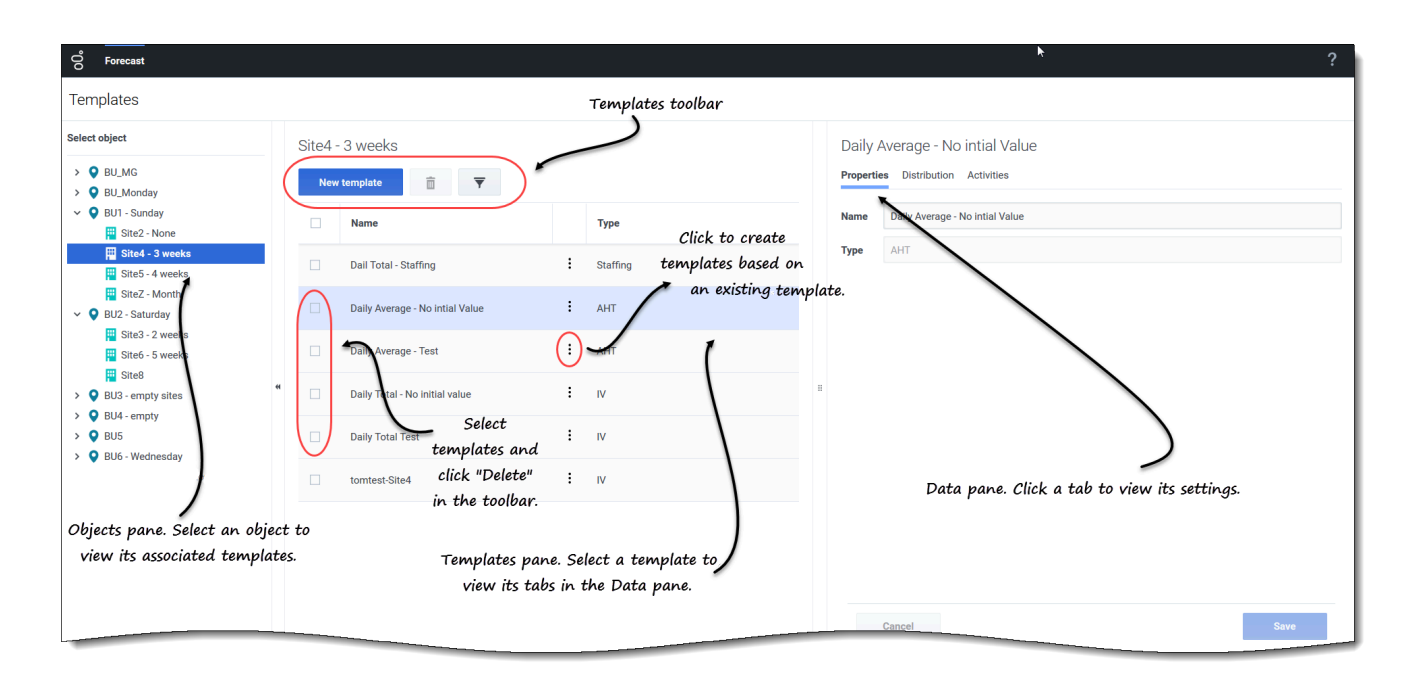

The **Templates** view is split into three panes. The **Objects** pane displays a hierarchical list of business units and sites in the enterprise. In this pane:

• Select a business unit or site (by clicking the arrow **>** beside the business unit) to see a list of templates for the selected object.

The **Templates** pane displays the name of the selected business unit or site and a table containing its templates. In this pane:

- Select a template to display its tabs in the **Data** pane.
- Create a template. Click **New template** in the toolbar. **If there are no templates for the selected object, the message** *No items to display* **appears in the middle of the pane.**
- Delete templates. Check the boxes to select one or more templates and click **Delete** in the toolbar.
- Filter the list of templates to display only the template types you want to see.
- Use the paging controls to navigate through lists of templates that are more than one page long.

In the **Data** pane, view or change the settings and controls for any of these three tabs (described below): **Properties**, **Distribution**, and **Activities**.

# <span id="page-4-0"></span>Understanding the template's data

The template data can be viewed and edited by using the following three tabs:

#### <span id="page-4-1"></span>Properties tab

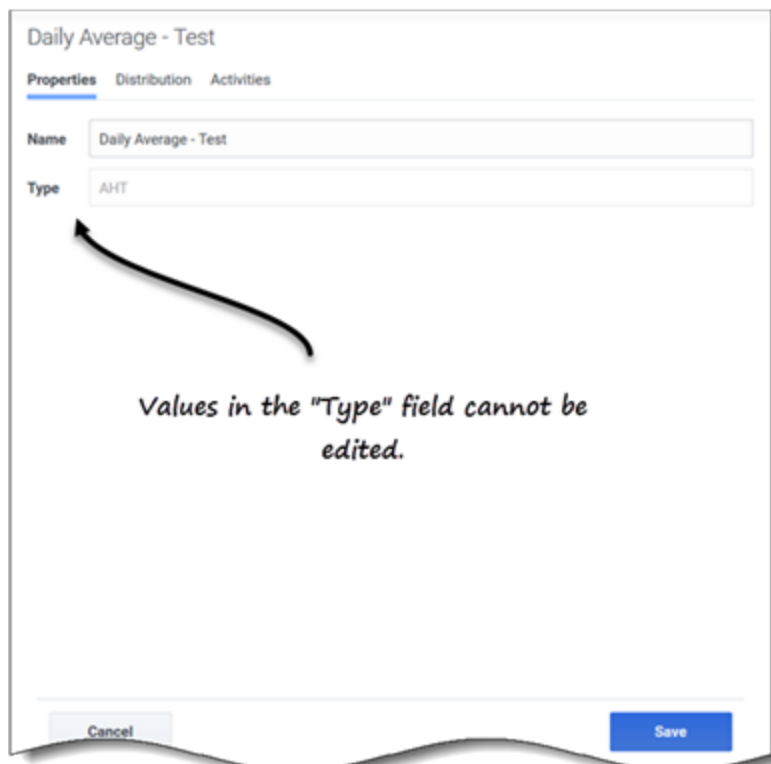

The **Properties** tab contains two fields:

- **Name**—The name of the forecast template.
- **Type**—The template type. You choose the template type when you are creating templates. You cannot edit this field.

The **Name** field is editable. Simply enter the new name and click **Save**.

<span id="page-5-0"></span>Distribution tab

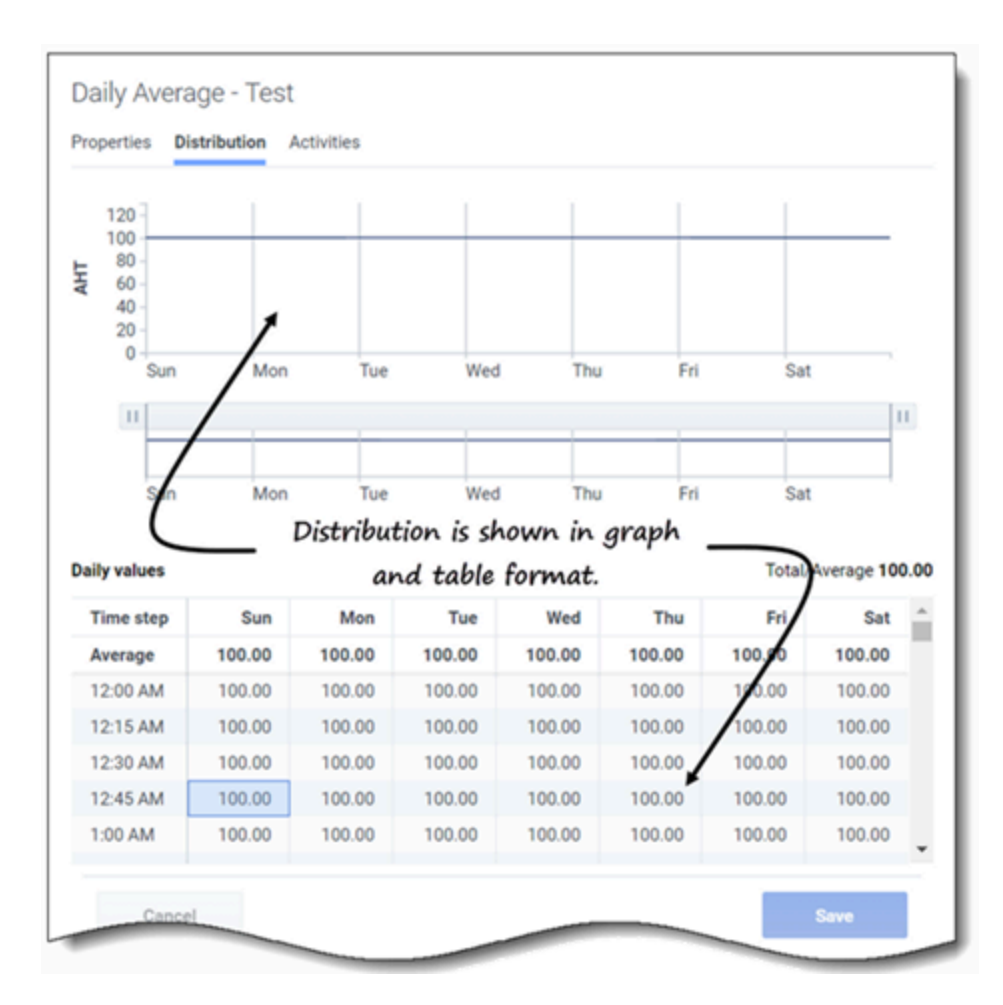

The **Distribution** tab displays a forecast template's values for a 7-day period in both graphical and table format. To adjust the graph's displayed time interval, use the horizontal sliders.

The graph adjusts to display only the selected days (to a minimum of 1 day) and divides them into timesteps, according to the number of days that are displayed.

In the grid, use the vertical scroll bar to see the following columns and rows:

- The **Time step** column is divided into 15-minute timesteps.
- The remaining columns show the days of the week.
- The top row shows is either the **Total** or **Average** daily value for each day of the week, depending on the template type you've selected.
- The **Total/Average** daily value is displayed to the far right, above the table.

This cells in the grid are editable. Simply enter new values and click **Save**.

<span id="page-6-0"></span>Activities tab

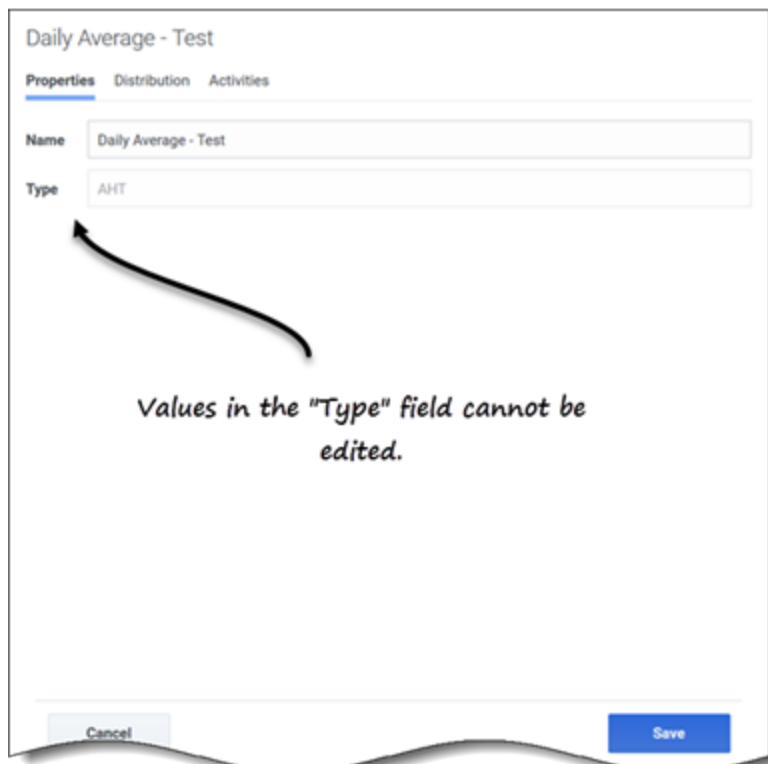

The **Activities** tab displays the activities associated with a forecast template in a hierarchical format.

Clicking the top-most check box selects all of the site's activities.

Activities selection is editable in this tab. Simply select or deselect one or more check boxes and click **Save**.

# <span id="page-7-0"></span>Selecting a template type

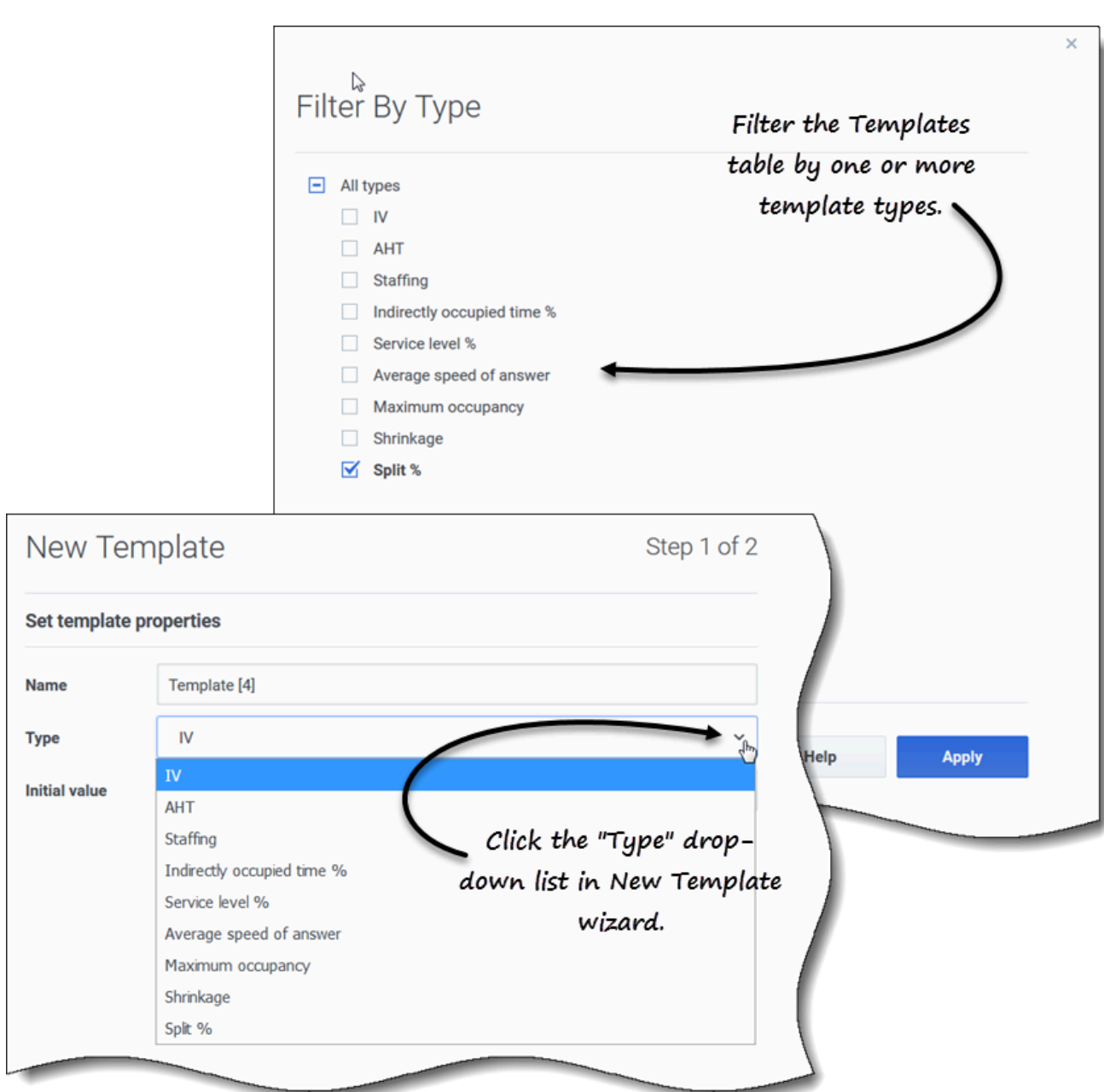

You select the template type when you are creating templates. Be sure to use acceptable values for each type.

You can filter the **Templates** grid by the following template types:

- **IV**—Represents interaction volumes by the number of interactions per timestep. When you save historical IV or AHT for a multi-site activity as a template, only multi-site activity data are saved, never the sum of underlying activities.
- **AHT**—Represents the average handle time, in seconds. See the IV description above.

• **Staffing**—Represented as the number of agents (full-time equivalents) to be scheduled for each timestep.

This can be either calculated by WFM (Calculated Staffing) or set by the user (Required Staffing), or you can use both calculated and required values in a forecast. See Tip.

- **Indirectly occupied time %**—Represented as a percentage. See Tip.
- **Service level %**—Represented as a percentage. See Tip. at end of this topic.
- **Average speed of answer**—Represented in seconds. See Tip.
- **Maximum occupancy**—Represents the agent's maximum occupied time, as a percentage.
- **Shrinkage**—Represents the amount of shrinkage or overhead, as a percentage.
- **Split %**—Represents how multi-site activities are split, as a percentage.

#### Tip

Create these templates at the business unit level and apply them when building a multi-site activity staffing forecast.

#### <span id="page-9-0"></span>Acceptable range of values in templates

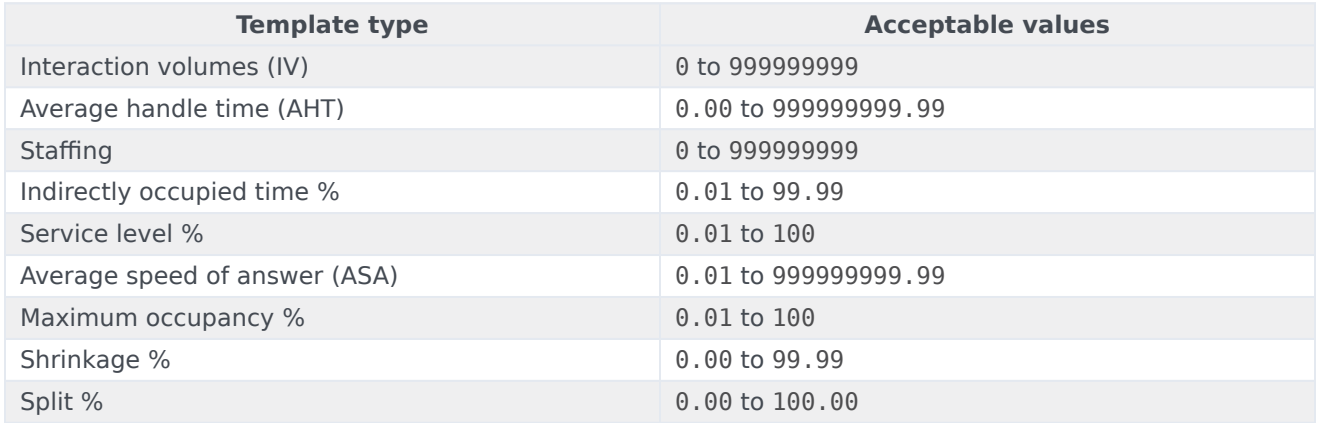